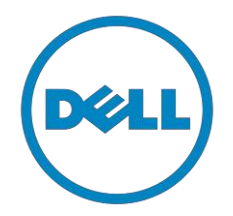

# Dell

# Consumer, Small

& Medium Business

# Re-Image "How-To" Guide

XPS laptop Ultrabook

Revision 1.0

A00

Dec. 21<sup>th</sup>, 2016

# **Contents**

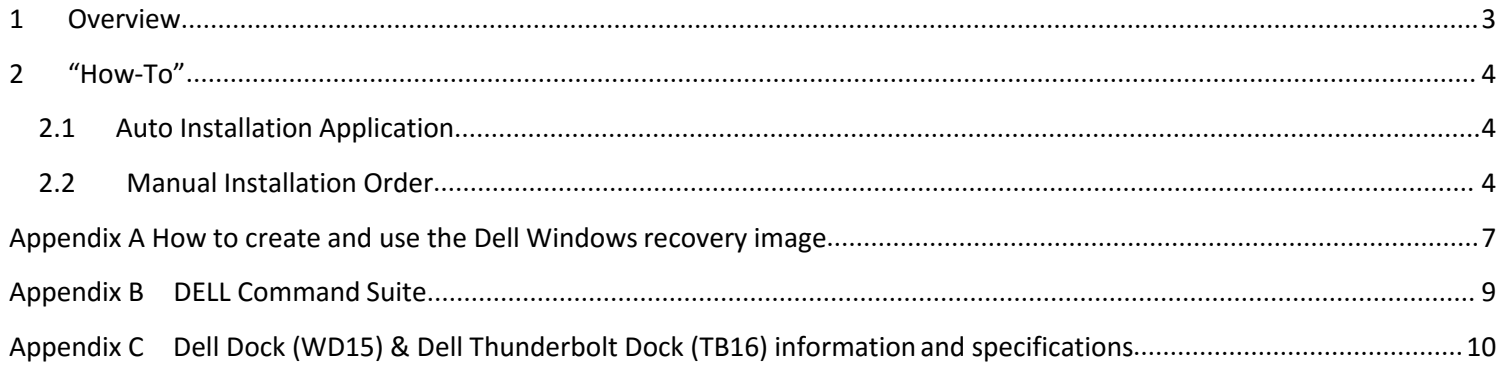

#### <span id="page-2-0"></span>1 Overview

This document is a quick guidance for re-image OS on Dell XPS notebooks. Failure to install drivers and applications in this document may result in undesirable performance. These drivers are required to enable new technologies and features.

Reinstalled images should be built from Windows clean [installation](https://www.microsoft.com/en-us/software-download/windows10/) then following steps in this guide. Dell does not recommend starting from an image built on previous generations of products or other computer systems.

This "How-To" guide applies to following Systems, and support Windows OS list in below

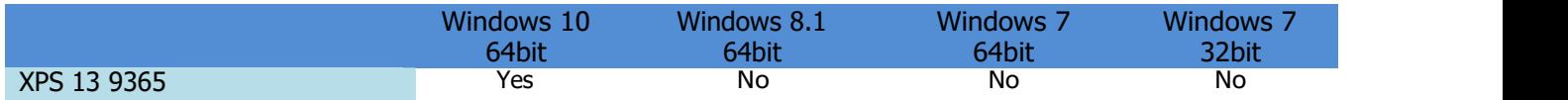

**NOTE**: Dell *highly recommends* you turn on Windows Update after Windows OS clean installation. The best way to keep your computer current is to turn on automatic updates. With automatic updates via internet, you don't have to search for updates online or possibly miss critical fixes or device drivers for your Windows PC. Windows Update automatically installs important updates and latest drivers as they become available. Read [here](https://support.microsoft.com/en-us/help/12373/windows-update-faq) for more detail

**NOTE**: To enable internet access, please install Ethernet controller driver first.

Search for your system model name under Select a Product selection, or enter the service tag of your system to locate Drivers & Downloads page on the Dell Support [Website.](http://www.dell.com/support/) Change the Operating System to view all available updates for your system. Select *Intel I2xx/825xx Gigabit Ethernet Network Controller Drivers* under "Network" category.

## <span id="page-3-2"></span><span id="page-3-0"></span>2 "How-To"

#### <span id="page-3-1"></span>2.1 Auto InstallationApplication

Dell *highly recommends* Dell Command | Update application (DCU) to automate the installation of BIOS, firmware, driver and critical updates specific to your system. The application is availabletodownload on **Dell Support Website Driver & Downloads page**. Pick your system type from the list or enter the service tag of your system to get the right version for your computer.

The DCU is supported on Precision, XPS and Latitude notebooks. The Dell Command | Update tool allows you to keep your system up to date without you having to know every driver or update needed. It will automatically interrogate your system and compare it to the available updates on dell.com/support for your specific system.

Read [here](http://www.dell.com/Support/Article/us/en/04/HOW10760) for more detail about How to use Dell Command | Update to update all drivers BIOS and firmware for your system

**NOTE**: Older BIOS versions and drivers could result in your computer or not functioning optimally.

#### 2.2 Manual InstallationOrder

Alternatively, Dell recommends installing the following BIOS, firmware and drivers step-by-step in the prescribed order to ensure optimal performance.

Search for your system model name under Select a Product selection, or enter the service tag of your system to locate Drivers & Downloads page on the Dell Support Website. Change the Operating System to view all available updates for your system.

**NOTE**: Dell *highly recommends* that you install BIOS, firmware, driver and critical updates via Microsoft Windows Update (in session 1) and Dell Command I Update application (in session 2.1). Manual installation is only recommends when you have internet connection problem.

**NOTE**: Dell recommends restarting your system between each driver, firmware installation.

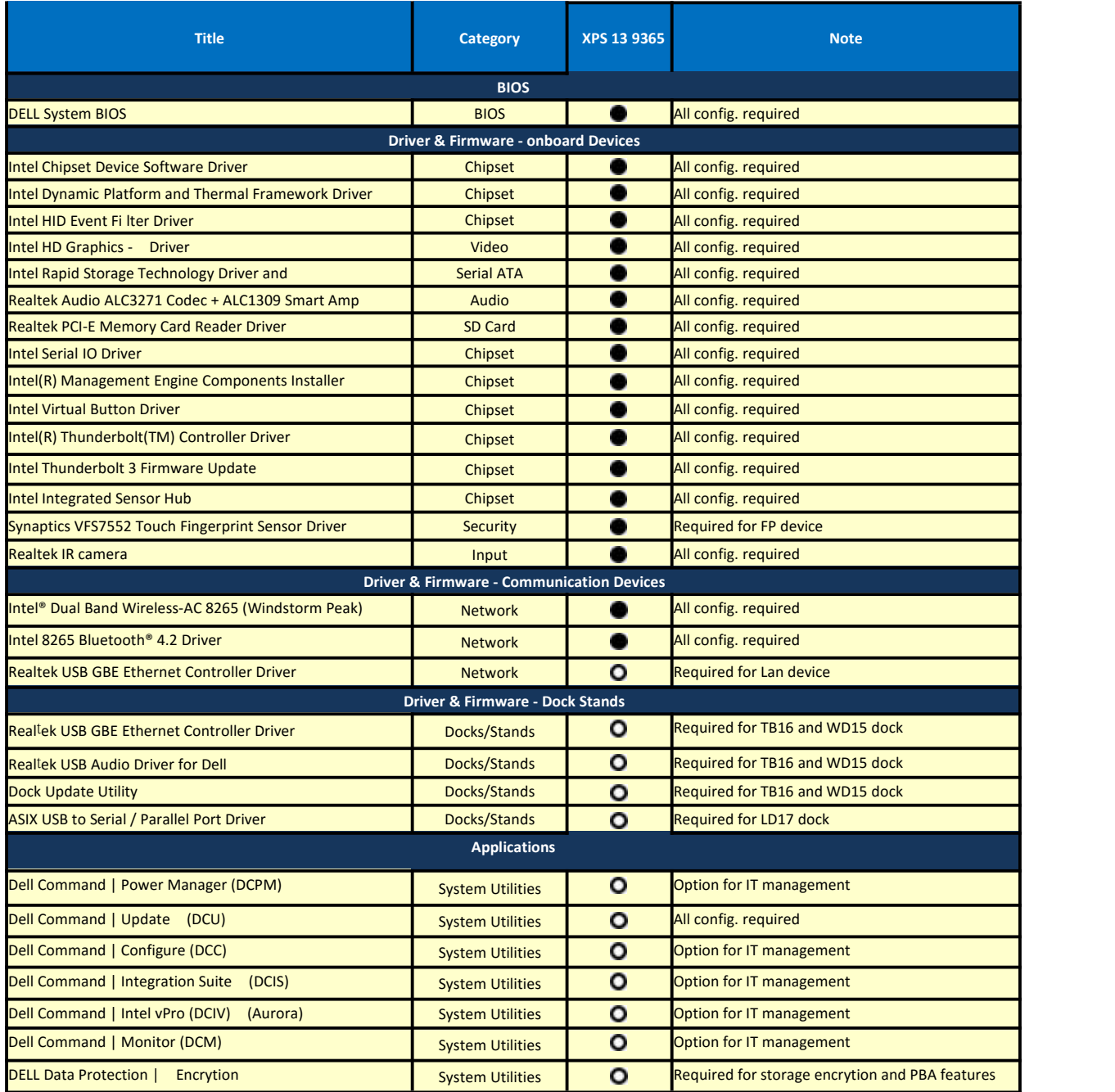

# Appendix

# <span id="page-6-0"></span>**Appendix A**

# **How to create and use the Dell Windows recovery image**

After you download the Windows recovery image *file*, follow these instructions to create a bootable USB drive or DVD, copy the recovery image onto your bootable media, and then use the media to reinstall Windows on your Dell device.

**Warning:** These advanced steps are intended primarily for system administrators and those familiar with command line and/or comfortable following technical tutorials.

**Note:** To print this document, expand the required section before you click the printer icon at the top of this document.

How to create Windows 10 installation media

#### Create USB [installation](http://www.dell.com/support/article/us/en/19/SLN299044/#OneUSB) media

#### **Step 1: Format your USB drive as a bootable drive**

Make sure that you use 8 GB or larger USB drive (32 GB Maximum) and backup any important data on it. When the drive is formatted, all existing data will be deleted.

- 1. Connect the USB drive to the PC where you'll be creating the installationmedia.
- 2. Open the Command Prompt window by right-clicking the **Start** button and then select **Command Prompt (Admin)** to run in administrator mode.
- 3. At the command prompt, type **diskpart** and press **Enter**.
- 
- 4. Next, type **list volume** and press **Enter**.<br>5. From the list, determine which volume number is the connected USB drive. The volume type should be marked as Removable.
- 6. Type **select volume X**, where X is the number obtained in the previous step. For example, **select volume 9**.
- 
- 7. Type **clean** and press **Enter**.8. Type **create partition primary** and press **Enter**.
- 9. Type **format fs=fat32 label='OS install' quick** and press**Enter**.
- 
- 10. Type **active** and press **Enter**.11. To close the Command Prompt window, type **exit** and press **Enter**.

#### **Step 2: Copy the recovery image to your bootable USB drive**

- 1. Go to the location where you saved the recovery image.
- 2. Right-click the recovery image file (.iso)and on the options menu, select**Mount**.
- 3. Windows will open the contents of the image in File Explorer.
- 4. Copy the contents of the image to your bootable device.

#### Create DVD [installation](http://www.dell.com/support/article/us/en/19/SLN299044/#OneDVD) media

1. Insert the DVD into the disc drive of the PC where you'll be copying the recovery image toDVD. Make sure that the disc drive has burning capabilities.

- 2. Navigate to the folder where you saved the recovery image and double-click the isofile.
- 3. Either the Windows ISO media creation tool or installed third-party disc burning software willopen.
- 4. Follow the on-screen instruction to burn the ISO to the DVD. When the process completes, you will have created bootable installation media.

Using the USB or DVD [installation](http://www.dell.com/support/article/us/en/19/SLN299044/#OneInstall) media to reinstall Windows 10

- 1. Connect the installation media you created to the Dell system where you want to installWindows.
- 2. Restart the system and when the Dell logo screen appears, tap the **F12** key until you see **Preparing one time boot menu** in the top-right corner of the screen.
- 3. On the boot menu, under UEFI boot, select your media type (USB or DVD) and enter yourlanguage.
- 4. On the Choose an option screen, select **Troubleshoot**, and then select **Recover from adrive**.
- 5. Follow the on-screen instructions to finish installing Windows. The installation process will take some time and your computer will restart.

## <span id="page-8-0"></span>**Appendix B**

## **Dell Client [Command](http://en.community.dell.com/techcenter/enterprise-client/w/wiki/7431.dell-client-command-suite) Suite**

The Dell Client Command Suite is the new name of our industry leading Client Systems Management tools. These tools make Dell commercial client systems the world's most manageable client devices. Click on a link below for more details

> Dell [Command](http://en.community.dell.com/techcenter/enterprise-client/w/wiki/7531.dell-command-monitor) | Monitor Dell [Command](http://en.community.dell.com/techcenter/enterprise-client/w/wiki/7532.dell-command-configure) | Configure Dell [Command](http://en.community.dell.com/techcenter/enterprise-client/w/wiki/2065.dell-command-deploy-driver-packs-for-enterprise-client-os-deployment) | Deploy Dell [Command](http://en.community.dell.com/techcenter/enterprise-client/w/wiki/7536.dell-command-update-catalog) | Update Catalog Dell [Command](http://en.community.dell.com/techcenter/enterprise-client/w/wiki/7534.dell-command-update) | Update Dell [Command](http://en.community.dell.com/techcenter/enterprise-client/w/wiki/7535.dell-command-power-manager) | Power Manager

# **Appendix C**

# <span id="page-9-1"></span><span id="page-9-0"></span>Dell Dock (WD15) & Dell Thunderbolt Dock (TB16) information and specifications

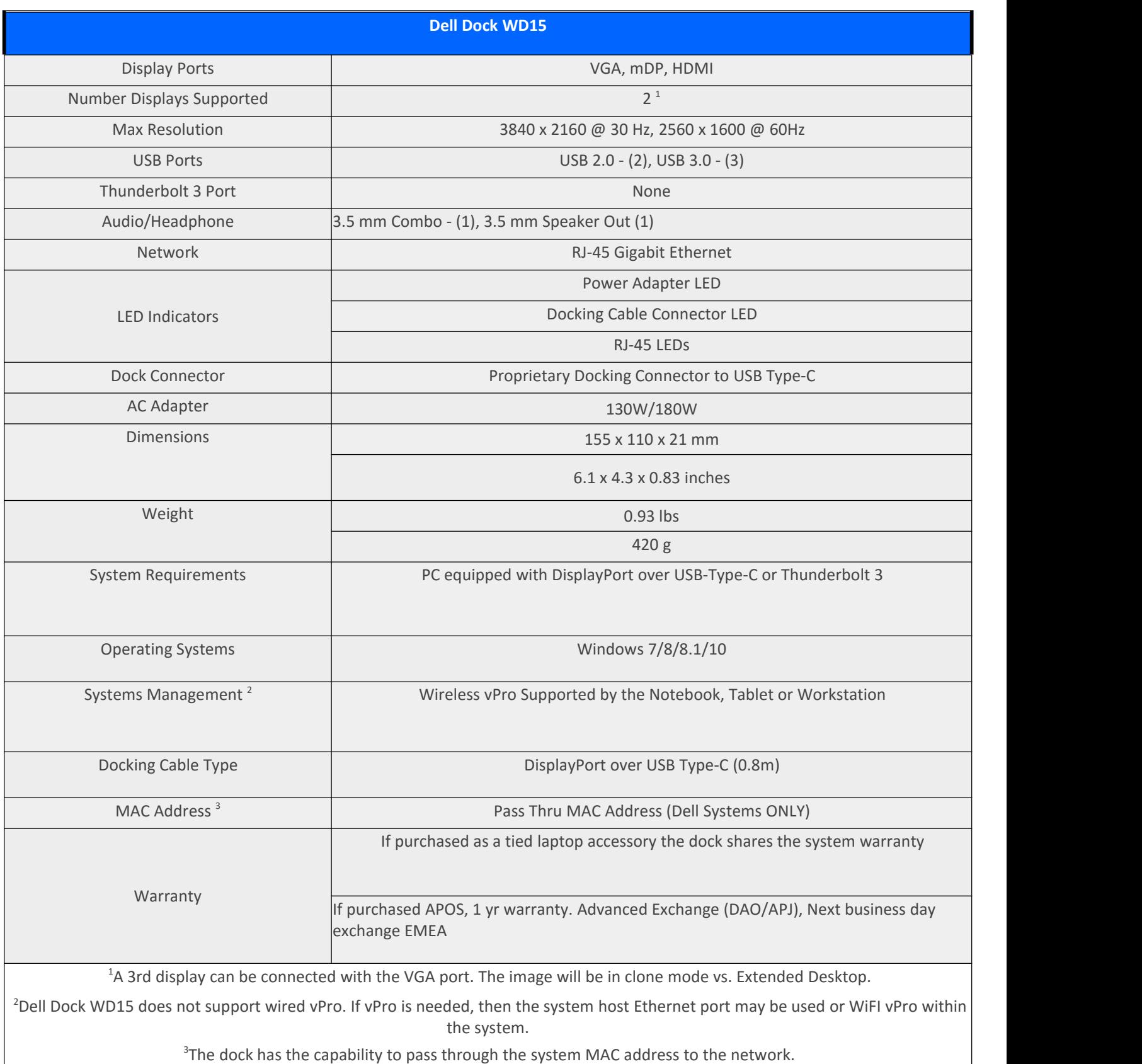

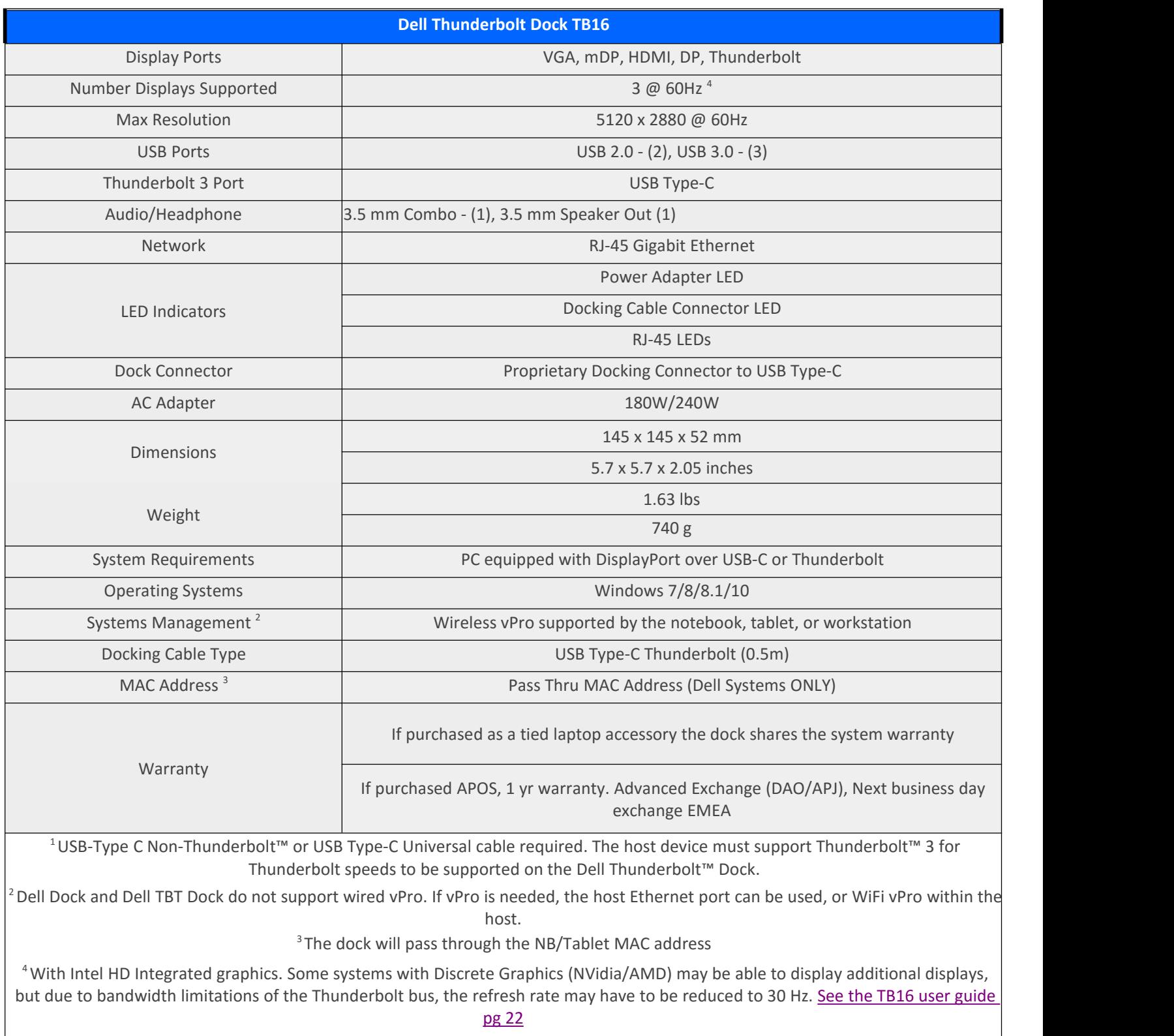

The Dell Thunderbolt Dock TB16 is a device that links all your electronic devices to your laptop computer using Thunderbolt™ 3 (Type-C) cable interface. When you connect the laptop to the docking station, you can gain access to all your peripherals such as the mouse, keyboard, stereo speakers, external hard drive, and large-screen displays without having to plug each one into the laptop.

Key Features:

• Supports up to three FHD displays or two 4K displays @ 60Hz

- Supports faster data transfer of up to 40 Gbps, ideal for largefiles.
- Common docking experience across platforms with USB-C port(s) having data, video, and power capabilities.
- Single cable for power and data (up to 130w on supported computers only).

For more information about USB Type-C, refer to the knowledgebase article USB Type-C - [Frequently](http://www.dell.com/support/article/SLN296825/en) Asked [Questions.](http://www.dell.com/support/article/SLN296825/en)